## 事前交付書面の確認と再同意手順

## ダウンロード版

■ STEP 1 ログイン後、「事前交付書面等の確認と同意のお願い」画面が表示されますので、 「内容を確認する(PDF)」をクリックします。

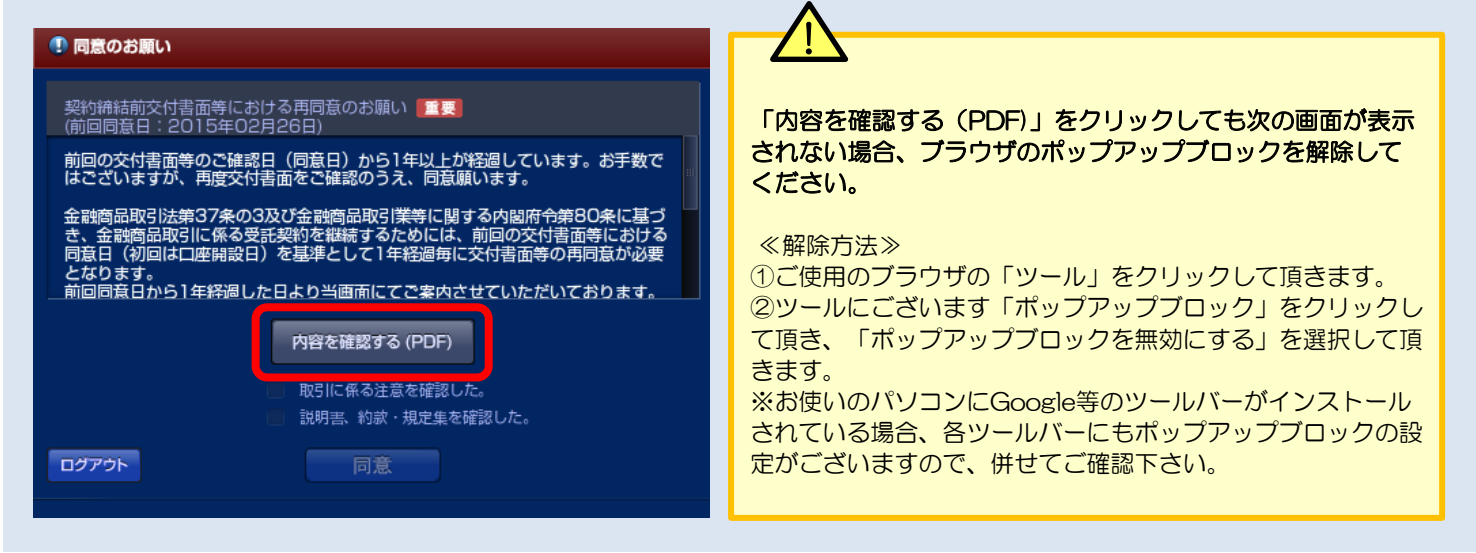

## STEP<sub>2</sub>

「事前交付書面に係わる再同意に関しまして」ページが表示されましたら、 お客様のご契約該当書面を選択(クリック)頂き、書面内容についてご確認ください。

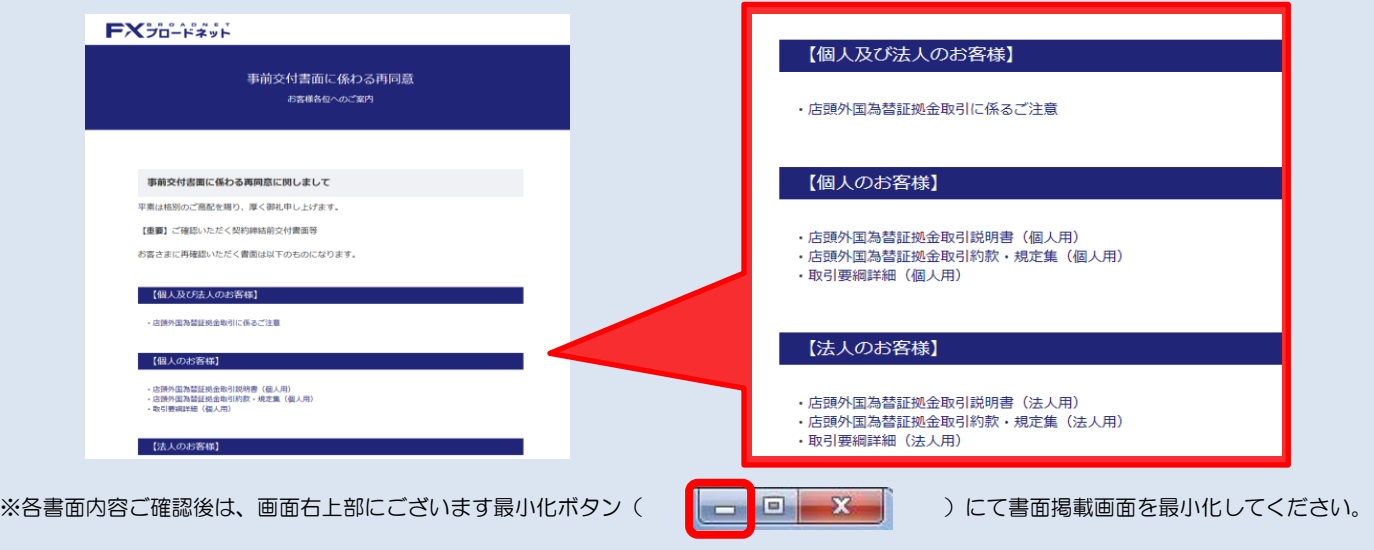

 $\blacksquare$ STEP 3 「取引に係わる注意を確認した。」 「説明書、約款、規程集を確認した。」 それぞれの項目にクリックでチェックを入力し、「同意」ボタンをご選択(クリック)下さい。

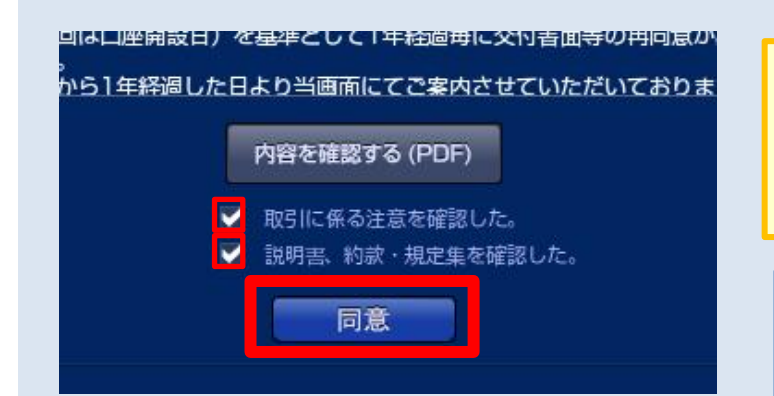

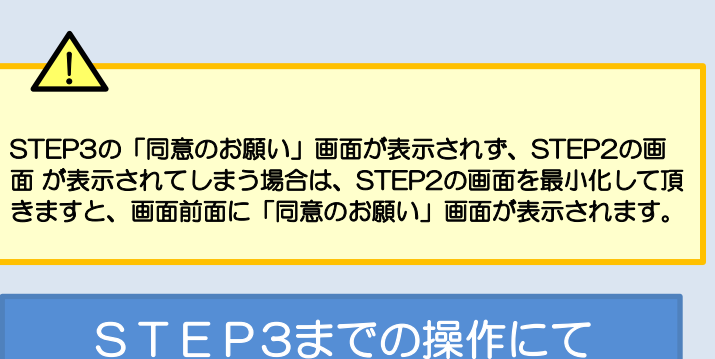

取引画面へ推移します。